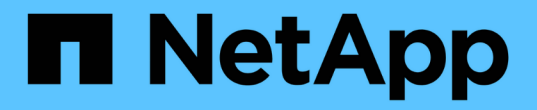

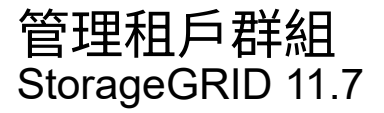

NetApp April 12, 2024

This PDF was generated from https://docs.netapp.com/zh-tw/storagegrid-117/tenant/creating-groups-fors3-tenant.html on April 12, 2024. Always check docs.netapp.com for the latest.

# 目錄

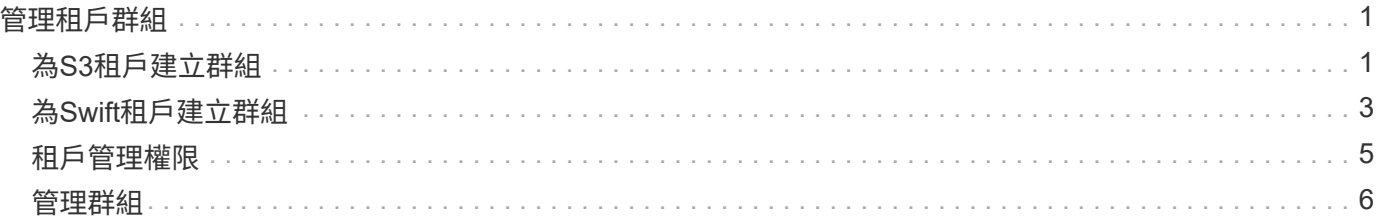

# <span id="page-2-0"></span>管理租戶群組

# <span id="page-2-1"></span>為**S3**租戶建立群組

您可以匯入同盟群組或建立本機群組、來管理S3使用者群組的權限。

開始之前

- 您將使用登入租戶管理程式 ["](https://docs.netapp.com/zh-tw/storagegrid-117/admin/web-browser-requirements.html)[支援的網頁瀏覽器](https://docs.netapp.com/zh-tw/storagegrid-117/admin/web-browser-requirements.html)["](https://docs.netapp.com/zh-tw/storagegrid-117/admin/web-browser-requirements.html)。
- 您屬於具有的使用者群組 ["root](#page-6-0) [存取權限](#page-6-0)["](#page-6-0)。
- 如果您計畫匯入同盟群組、您就擁有了 ["](https://docs.netapp.com/zh-tw/storagegrid-117/tenant/using-identity-federation.html)[已設定的身分識別聯盟](https://docs.netapp.com/zh-tw/storagegrid-117/tenant/using-identity-federation.html)["](https://docs.netapp.com/zh-tw/storagegrid-117/tenant/using-identity-federation.html),且已設定的身分識別來源中已存在同盟群 組。
- 如果您的租戶帳戶具有 \* 使用網格同盟連線 \* 權限、您已檢閱的工作流程和考量事項 ["](https://docs.netapp.com/zh-tw/storagegrid-117/tenant/grid-federation-account-clone.html)[複製租戶群組和使用](https://docs.netapp.com/zh-tw/storagegrid-117/tenant/grid-federation-account-clone.html) [者](https://docs.netapp.com/zh-tw/storagegrid-117/tenant/grid-federation-account-clone.html)["](https://docs.netapp.com/zh-tw/storagegrid-117/tenant/grid-federation-account-clone.html),您將登入租戶的來源網格。

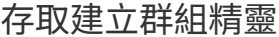

第一步是存取「建立群組」精靈。

步驟

- 1. 選擇\*存取管理\*>\*群組\*。
- 2. 如果您的租戶帳戶具有 \* 使用網格同盟連線 \* 權限、請確認出現藍色橫幅、表示在此網格上建立的新群組將 會複製到連線中其他網格上的同一個租戶。如果未顯示此橫幅、您可能會登入租戶的目的地網格。

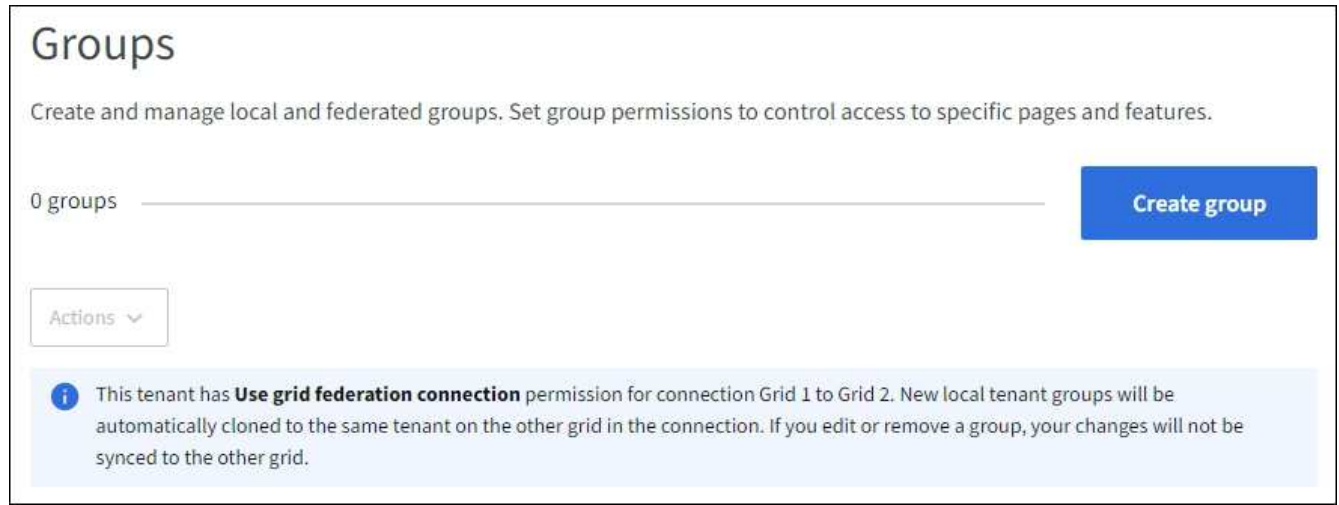

3. 選取\*建立群組\*。

## 選擇群組類型

您可以建立本機群組或匯入同盟群組。

步驟

1. 選取\*本機群組\*索引標籤以建立本機群組、或選取\*聯盟群組\*索引標籤、從先前設定的身分識別來源匯入群 組。

如果StorageGRID 您的系統啟用單一登入(SSO)、屬於本機群組的使用者將無法登入租戶管理程式、不 過他們可以根據群組權限、使用用戶端應用程式來管理租戶的資源。

- 2. 輸入群組名稱。
	- 本機群組:輸入顯示名稱和唯一名稱。您可以稍後再編輯顯示名稱。

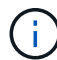

如果您的租戶帳戶具有 \* 使用網格同盟連線 \* 權限、則如果目的地網格上的租戶已經存在 相同的 \* 唯一名稱 \* 、就會發生複製錯誤。

◦ 聯盟群組:輸入唯一名稱。對於Active Directory、唯一名稱是與相關聯的名稱 sAMAccountName 屬 性。對於OpenLDAP、唯一名稱是與相關聯的名稱 uid 屬性。

3. 選擇\*繼續\*。

### 管理群組權限

群組權限可控制使用者可在租戶管理器和租戶管理 API 中執行的工作。

步驟

- 1. 對於 \* 存取模式 \* 、請選取下列其中一項:
	- \* 讀寫 \* (預設):使用者可以登入租戶管理員並管理租戶組態。
	- 唯讀:使用者只能檢視設定和功能。他們無法在租戶管理員或租戶管理 API 中進行任何變更或執行任何 作業。本機唯讀使用者可以變更自己的密碼。

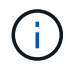

如果使用者屬於多個群組、且任何群組設定為唯讀、則使用者將擁有所有選取設定和功能 的唯讀存取權。

2. 為此群組選取一或多個權限。

請參閱 ["](#page-6-0)[租戶管理權限](#page-6-0)["](#page-6-0)。

3. 選擇\*繼續\*。

設定 **S3** 群組原則

群組原則決定使用者將擁有哪些 S3 存取權限。

步驟

1. 選取您要用於此群組的原則。

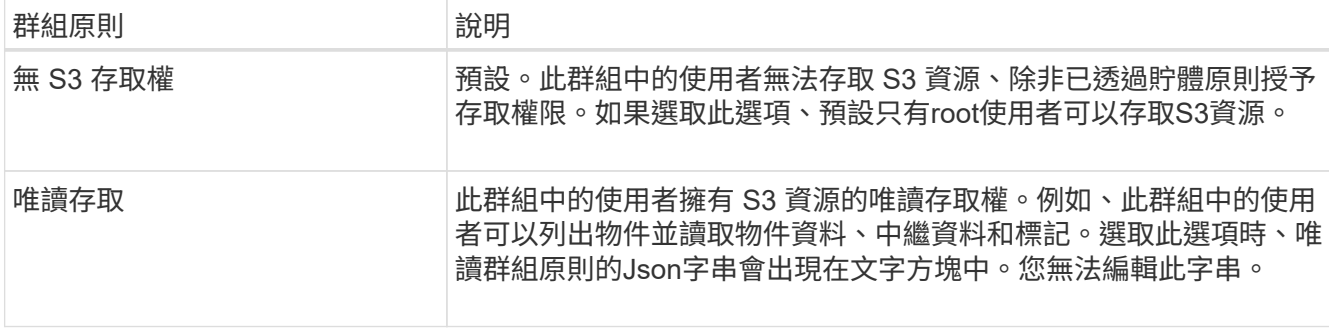

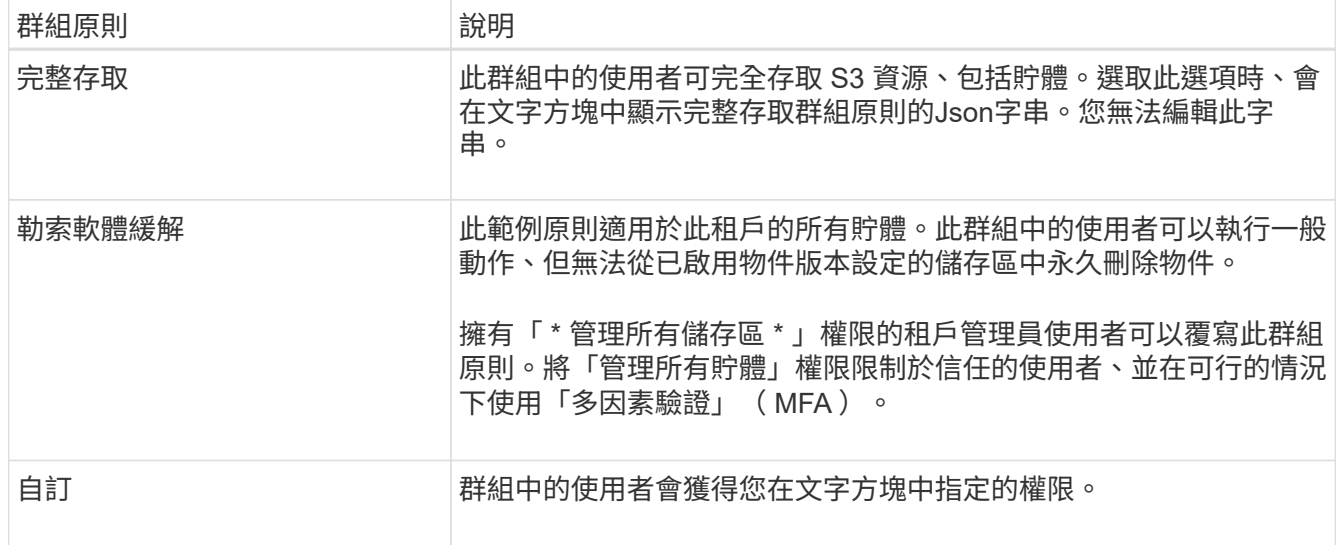

2. 如果您選取\*自訂\*、請輸入群組原則。每個群組原則的大小上限為5、120位元組。您必須輸入有效的Json格 式字串。

如需群組原則的詳細資訊、包括語言語法和範例、請參閱 ["](https://docs.netapp.com/zh-tw/storagegrid-117/s3/example-group-policies.html)[群組原則](https://docs.netapp.com/zh-tw/storagegrid-117/s3/example-group-policies.html)[範](https://docs.netapp.com/zh-tw/storagegrid-117/s3/example-group-policies.html)[例](https://docs.netapp.com/zh-tw/storagegrid-117/s3/example-group-policies.html)["](https://docs.netapp.com/zh-tw/storagegrid-117/s3/example-group-policies.html)。

3. 如果您要建立本機群組、請選取\*繼續\*。如果您要建立聯盟群組、請選取\*建立群組\*和\*完成\*。

新增使用者(僅限本機群組)

您可以儲存群組而不新增使用者、也可以選擇性地新增已存在的任何本機使用者。

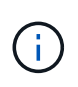

如果您的租戶帳戶具有 \* 使用網格同盟連線 \* 權限、則當您在來源網格上建立本機群組時、所選 取的任何使用者、都不會被複製到目的地網格時納入。因此、建立群組時請勿選取使用者。而是 在建立使用者時選取群組。

#### 步驟

- 1. 您也可以為此群組選取一或多個本機使用者。
- 2. 選擇\* Create group(創建組)和 Finish(完成)\*。

您建立的群組會出現在群組清單中。

如果您的租戶帳戶具有 \* 使用網格同盟連線 \* 權限、且您位於租戶的來源網格上、則新群組會複製到租戶的 目的地網格。\* 成功 \* 會在群組詳細資料頁面的「概述」區段中顯示為 \* 複製狀態 \* 。

# <span id="page-4-0"></span>為**Swift**租戶建立群組

您可以匯入聯盟群組或建立本機群組、來管理Swift租戶帳戶的存取權限。至少一個群組必 須具有Swift Administrator權限、這是管理Swift租戶帳戶的容器和物件所需的權限。

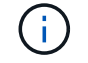

Swift 用戶端應用程式的支援已過時、未來版本將會移除。

開始之前

- 您將使用登入租戶管理程式 ["](https://docs.netapp.com/zh-tw/storagegrid-117/admin/web-browser-requirements.html)[支援的網頁瀏覽器](https://docs.netapp.com/zh-tw/storagegrid-117/admin/web-browser-requirements.html)["](https://docs.netapp.com/zh-tw/storagegrid-117/admin/web-browser-requirements.html)。
- 您屬於具有的使用者群組 ["root](#page-6-0) [存取權限](#page-6-0)["](#page-6-0)。
- 如果您計畫匯入同盟群組、您就擁有了 ["](https://docs.netapp.com/zh-tw/storagegrid-117/tenant/using-identity-federation.html)[已設定的身分識別聯盟](https://docs.netapp.com/zh-tw/storagegrid-117/tenant/using-identity-federation.html)["](https://docs.netapp.com/zh-tw/storagegrid-117/tenant/using-identity-federation.html),且已設定的身分識別來源中已存在同盟群 組。

#### 存取建立群組精靈

步驟

第一步是存取「建立群組」精靈。

- 1. 選擇\*存取管理\*>\*群組\*。
- 2. 選取\*建立群組\*。

#### 選擇群組類型

您可以建立本機群組或匯入同盟群組。

步驟

1. 選取\*本機群組\*索引標籤以建立本機群組、或選取\*聯盟群組\*索引標籤、從先前設定的身分識別來源匯入群 組。

如果StorageGRID 您的系統啟用單一登入(SSO)、屬於本機群組的使用者將無法登入租戶管理程式、不 過他們可以根據群組權限、使用用戶端應用程式來管理租戶的資源。

- 2. 輸入群組名稱。
	- 本機群組:輸入顯示名稱和唯一名稱。您可以稍後再編輯顯示名稱。
	- 聯盟群組:輸入唯一名稱。對於Active Directory、唯一名稱是與相關聯的名稱 sAMAccountName 屬 性。對於OpenLDAP、唯一名稱是與相關聯的名稱 uid 屬性。
- 3. 選擇\*繼續\*。

### 管理群組權限

群組權限可控制使用者可在租戶管理器和租戶管理 API 中執行的工作。

步驟

- 1. 對於 \* 存取模式 \* 、請選取下列其中一項:
	- \* 讀寫 \* (預設):使用者可以登入租戶管理員並管理租戶組態。
	- 唯讀:使用者只能檢視設定和功能。他們無法在租戶管理員或租戶管理 API 中進行任何變更或執行任何 作業。本機唯讀使用者可以變更自己的密碼。

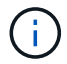

如果使用者屬於多個群組、且任何群組設定為唯讀、則使用者將擁有所有選取設定和功能 的唯讀存取權。

2. 如果群組使用者需要登入租戶管理員或租戶管理 API 、請選取 \* 根存取 \* 核取方塊。

3. 選擇\*繼續\*。

## 設定 **Swift** 群組原則

Swift 使用者需要系統管理員權限才能驗證 Swift REST API 、以建立容器和擷取物件。

1. 如果群組使用者需要使用 Swift REST API 來管理容器和物件、請選取 \* Swift 管理員 \* 核取方塊。

2. 如果您要建立本機群組、請選取\*繼續\*。如果您要建立聯盟群組、請選取\*建立群組\*和\*完成\*。

新增使用者(僅限本機群組)

您可以儲存群組而不新增使用者、也可以選擇性地新增已存在的任何本機使用者。

#### 步驟

1. 您也可以為此群組選取一或多個本機使用者。

如果您尚未建立本機使用者、可以在「使用者」頁面上將此群組新增至使用者。請參閱 ["](https://docs.netapp.com/zh-tw/storagegrid-117/tenant/managing-local-users.html)[管理本機使用者](https://docs.netapp.com/zh-tw/storagegrid-117/tenant/managing-local-users.html)["](https://docs.netapp.com/zh-tw/storagegrid-117/tenant/managing-local-users.html)。

2. 選擇\* Create group(創建組)和 Finish(完成)\*。

您建立的群組會出現在群組清單中。

# <span id="page-6-0"></span>租戶管理權限

建立租戶群組之前、請先考量您要指派給該群組的權限。租戶管理權限可決定使用者可以 使用租戶管理程式或租戶管理API執行哪些工作。使用者可以屬於一或多個群組。如果使用 者屬於多個群組、則權限是累積性的。

若要登入租戶管理程式或使用租戶管理API、使用者必須屬於至少擁有一項權限的群組。所有可以登入的使用者 都可以執行下列工作:

• 檢視儀表板

• 變更自己的密碼(適用於本機使用者)

對於所有權限、群組的存取模式設定會決定使用者是否可以變更設定及執行作業、或是只能檢視相關設定和功 能。

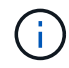

如果使用者屬於多個群組、且任何群組設定為唯讀、則使用者將擁有所有選取設定和功能的唯讀 存取權。

您可以將下列權限指派給群組。請注意、S3租戶和Swift租戶擁有不同的群組權限。

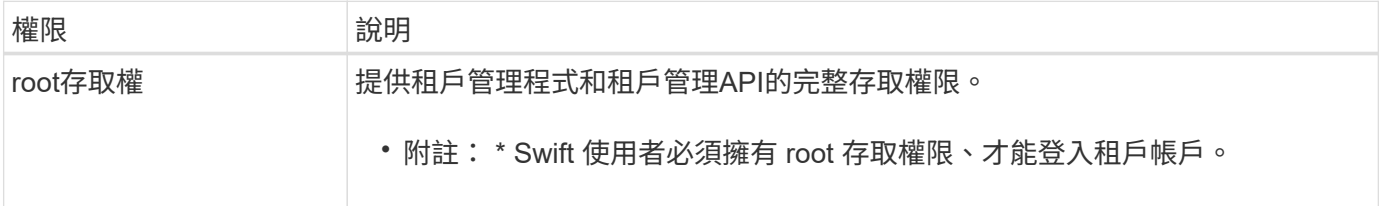

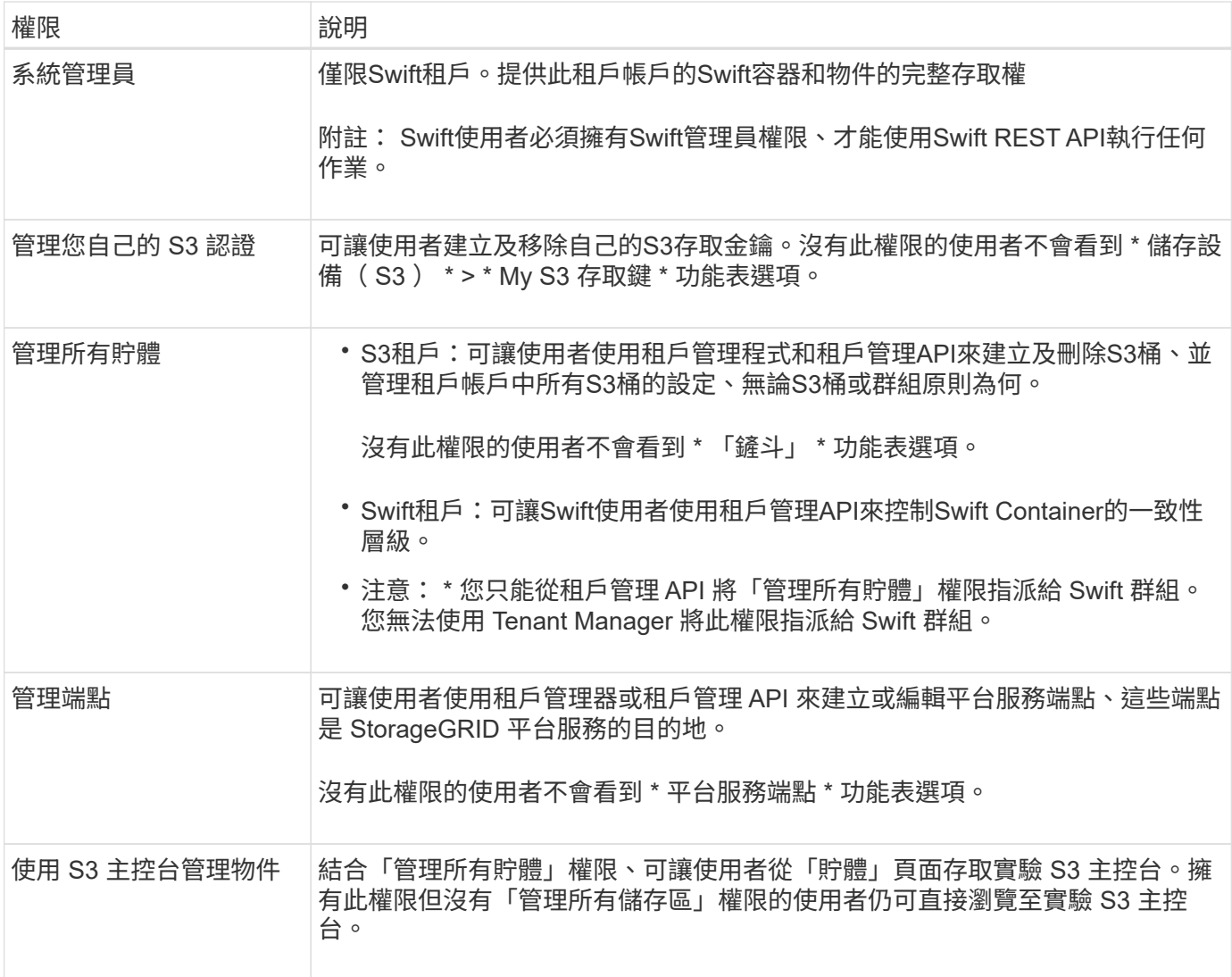

# <span id="page-7-0"></span>管理群組

您可以檢視群組、編輯群組的名稱、權限、原則和使用者、複製群組; 或刪除群組。

開始之前

- 您將使用登入租戶管理程式 ["](https://docs.netapp.com/zh-tw/storagegrid-117/admin/web-browser-requirements.html)[支援的網頁瀏覽器](https://docs.netapp.com/zh-tw/storagegrid-117/admin/web-browser-requirements.html)["](https://docs.netapp.com/zh-tw/storagegrid-117/admin/web-browser-requirements.html)。
- 您屬於具有的使用者群組 ["root](#page-6-0) [存取權限](#page-6-0)["](#page-6-0)。

### 檢視或編輯群組

您可以檢視和編輯每個群組的基本資訊和詳細資料。

#### 步驟

- 1. 選擇\*存取管理\*>\*群組\*。
- 2. 檢閱「群組」頁面上提供的資訊、其中列出此租戶帳戶所有本機和同盟群組的基本資訊。

如果租戶帳戶具有 \* 使用網格同盟連線 \* 權限、且您正在租戶來源網格上檢視群組、則藍色橫幅會指出、如 果您編輯或移除群組、您的變更將不會同步到其他網格。請參閱 ["](https://docs.netapp.com/zh-tw/storagegrid-117/tenant/grid-federation-account-clone.html)[複製租戶群組和使用者](https://docs.netapp.com/zh-tw/storagegrid-117/tenant/grid-federation-account-clone.html)["](https://docs.netapp.com/zh-tw/storagegrid-117/tenant/grid-federation-account-clone.html)。

- 3. 如果您要變更群組名稱:
	- a. 選取群組的核取方塊。
	- b. 選擇\*操作\*>\*編輯群組名稱\*。
	- c. 輸入新名稱。
	- d. 選取 \* 儲存變更 \*
- 4. 如果您想要檢視更多詳細資料或進行其他編輯、請執行下列其中一項:
	- 選取群組名稱。
	- 選取群組的核取方塊、然後選取 \* 動作 \* > \* 檢視群組詳細資料 \* 。
- 5. 檢閱「總覽」一節、其中顯示每個群組的下列資訊:
	- 顯示名稱
	- 唯一名稱
	- 類型
	- 存取模式
	- 權限
	- S3 原則
	- 此群組中的使用者數目
	- 如果租戶帳戶具有「 \* 使用網格同盟連線 \* 」權限、且您正在租戶來源網格上檢視群組、則會顯示其他 欄位:
		- 克隆狀態,可以是 \* 成功 \* 或 \* 失敗 \*
		- 藍色橫幅表示如果您編輯或刪除此群組、您的變更將不會同步至其他網格。
- 6. 視需要編輯群組設定。請參閱 ["](#page-2-1)[為](#page-2-1)[S3](#page-2-1)[租戶建立群組](#page-2-1)["](#page-2-1) 和 ["](#page-4-0)[為](#page-4-0)[Swift](#page-4-0)[租戶建立群組](#page-4-0)["](#page-4-0) 以取得有關輸入內容的詳細資 訊。
	- a. 在「總覽」區段中、選取名稱或編輯圖示以變更顯示名稱 ♪。
	- b. 在 \* 群組權限 \* 索引標籤上、更新權限、然後選取 \* 儲存變更 \* 。
	- c. 在 \* 群組原則 \* 索引標籤上、進行任何變更、然後選取 \* 儲存變更 \* 。
		- 如果您正在編輯 S3 群組、請視需要選擇不同的 S3 群組原則、或輸入自訂原則的 JSON 字串。
		- 如果您正在編輯 Swift 群組、請選擇或清除 **Swift Administrator** 核取方塊。
- 7. 若要將一或多個現有的本機使用者新增至群組:
	- a. 選取使用者索引標籤。

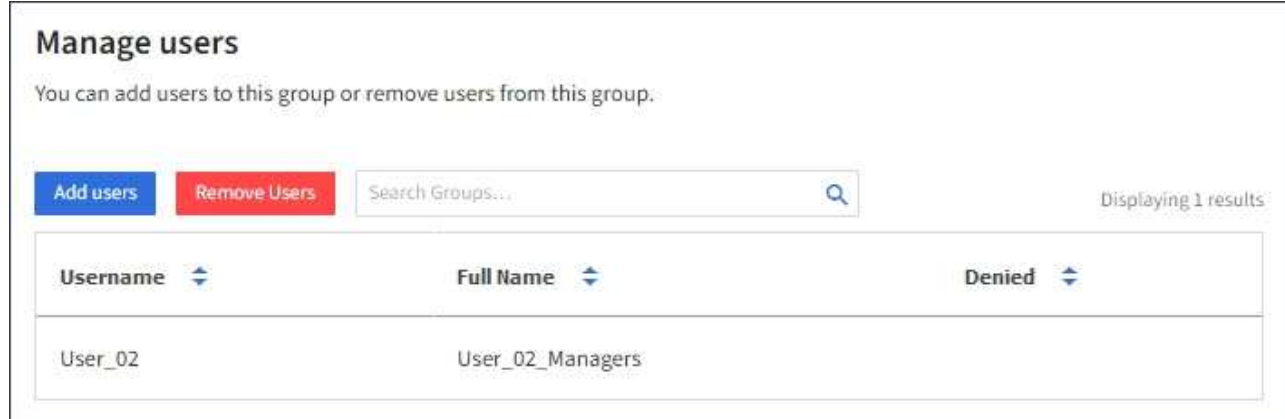

- b. 選取 \* 新增使用者 \* 。
- c. 選取您要新增的現有使用者、然後選取 \* 新增使用者 \* 。

右上角會出現成功訊息。

- 8. 若要從群組中移除本機使用者:
	- a. 選取使用者索引標籤。
	- b. 選取 \* 移除使用者 \* 。
	- c. 選取您要移除的使用者、然後選取 \* 移除使用者 \* 。

右上角會出現成功訊息。

9. 確認您為變更的每個區段選擇了 \* 儲存變更 \* 。

### 複製群組

您可以複製現有群組、以更快建立新群組。

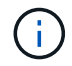

如果您的租戶帳戶具有 \* 使用網格同盟連線 \* 權限、而且您從租戶的來源網格複製群組、則複製 的群組將會複製到租戶的目的地網格。

步驟

- 1. 選擇\*存取管理\*>\*群組\*。
- 2. 選取您要複製之群組的核取方塊。
- 3. 選取\*「動作\*」>\*「重複群組\*」。
- 4. 請參閱 ["](#page-2-1)[為](#page-2-1)[S3](#page-2-1)[租戶建立群組](#page-2-1)["](#page-2-1) 或 ["](#page-4-0)[為](#page-4-0)[Swift](#page-4-0)[租戶建立群組](#page-4-0)["](#page-4-0) 以取得有關輸入內容的詳細資訊。
- 5. 選取\*建立群組\*。

刪除一或多個群組

您可以刪除一或多個群組。只屬於已刪除群組的任何使用者將無法再登入租戶管理員或使用租戶帳戶。

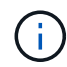

如果您的租戶帳戶具有 \* 使用網格同盟連線 \* 權限、而且您刪除了群組、 StorageGRID 將不會刪 除其他網格上的對應群組。如果您需要保持此資訊同步、您必須從兩個方格中刪除相同的群組。

步驟

- 1. 選擇\*存取管理\*>\*群組\*。
- 2. 選取您要刪除的每個群組的核取方塊。
- 3. 選擇 \* 行動 \* > \* 刪除群組 \* 或 \* 行動 \* > \* 刪除群組 \* 。

隨即顯示確認對話方塊。

4. 選取 \* 刪除群組 \* 或 \* 刪除群組 \* 。

#### 版權資訊

Copyright © 2024 NetApp, Inc. 版權所有。台灣印製。非經版權所有人事先書面同意,不得將本受版權保護文件 的任何部分以任何形式或任何方法(圖形、電子或機械)重製,包括影印、錄影、錄音或儲存至電子檢索系統 中。

由 NetApp 版權資料衍伸之軟體必須遵守下列授權和免責聲明:

此軟體以 NETAPP「原樣」提供,不含任何明示或暗示的擔保,包括但不限於有關適售性或特定目的適用性之 擔保,特此聲明。於任何情況下,就任何已造成或基於任何理論上責任之直接性、間接性、附隨性、特殊性、懲 罰性或衍生性損害(包括但不限於替代商品或服務之採購;使用、資料或利潤上的損失;或企業營運中斷),無 論是在使用此軟體時以任何方式所產生的契約、嚴格責任或侵權行為(包括疏忽或其他)等方面,NetApp 概不 負責,即使已被告知有前述損害存在之可能性亦然。

NetApp 保留隨時變更本文所述之任何產品的權利,恕不另行通知。NetApp 不承擔因使用本文所述之產品而產 生的責任或義務,除非明確經過 NetApp 書面同意。使用或購買此產品並不會在依據任何專利權、商標權或任何 其他 NetApp 智慧財產權的情況下轉讓授權。

本手冊所述之產品受到一項(含)以上的美國專利、國外專利或申請中專利所保障。

有限權利說明:政府機關的使用、複製或公開揭露須受 DFARS 252.227-7013(2014 年 2 月)和 FAR 52.227-19(2007 年 12 月)中的「技術資料權利 - 非商業項目」條款 (b)(3) 小段所述之限制。

此處所含屬於商業產品和 / 或商業服務(如 FAR 2.101 所定義)的資料均為 NetApp, Inc. 所有。根據本協議提 供的所有 NetApp 技術資料和電腦軟體皆屬於商業性質,並且完全由私人出資開發。 美國政府對於該資料具有 非專屬、非轉讓、非轉授權、全球性、有限且不可撤銷的使用權限,僅限於美國政府為傳輸此資料所訂合約所允 許之範圍,並基於履行該合約之目的方可使用。除非本文另有規定,否則未經 NetApp Inc. 事前書面許可,不得 逕行使用、揭露、重製、修改、履行或展示該資料。美國政府授予國防部之許可權利,僅適用於 DFARS 條款 252.227-7015(b)(2014 年 2 月)所述權利。

商標資訊

NETAPP、NETAPP 標誌及 <http://www.netapp.com/TM> 所列之標章均為 NetApp, Inc. 的商標。文中所涉及的所 有其他公司或產品名稱,均為其各自所有者的商標,不得侵犯。